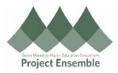

## **Correcting Line Item Price – Section 6.0f**

You may need to change the price of your line items due to a decrease or increase in cost after you have received the invoice. To ensure that your PO will match with your invoice, you will need to do the following steps.

## Additional Resources:

- Procurement Knowledge Base
- cheryl.foster@gmhec.org or procurement@gmhec.org

Audience: All

In order to create a successful matched invoice, there may be times a Change Order must be created should there have been any changes from the time of ordering to the time of invoicing.

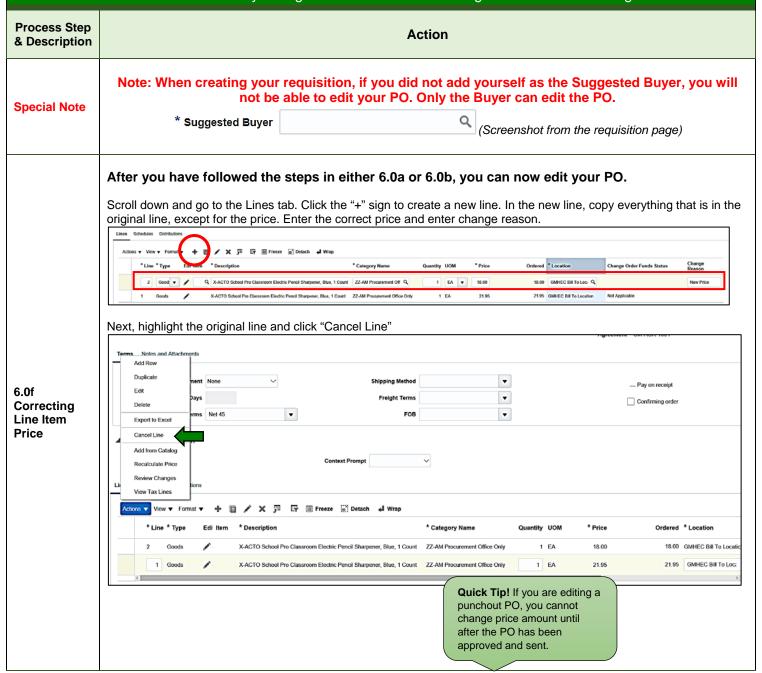

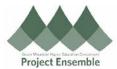

The following pop-up will appear requesting a reason on why you need to cancel the line. Complete and click "Ok"

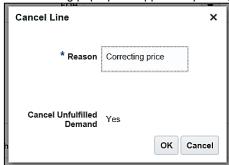

Cancelling the line will zero out the original. You now have one active line with the correct amount. Note the red icon indicating the cancelled line. Line 2 is now the active line.

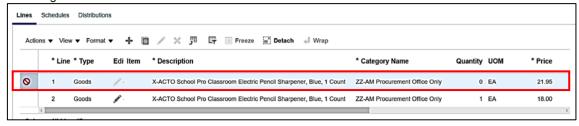

When you click on the Distributions tab, you will notice that the price here has also updated. You will **not** need to update anything under the charge accounts when you are only changing the price.

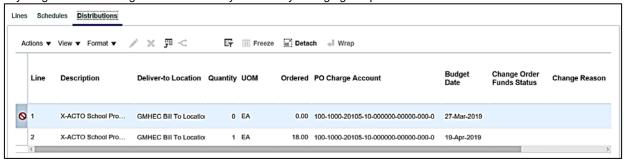

Click "Submit" when you are ready to submit your change.

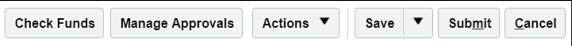

A pop-up appears confirming your changes have saved. Click "Ok"

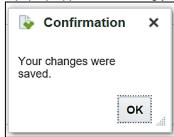